# PHELIX SHOT DATABASE (PSDB)

USER'S MANUAL FOR EXPERIMENTALISTS

Version 0.3 (03.05.2013), Udo Eisenbarth

## **OVERVIEW**

The PHELIX Shot Database (PSDB) is a data logging system documenting laser operation. It can be accessed through a web interface available for both internal and public use. This manual describes the usage of PSDB for experimentalists.

# **LOGIN AND ACCOUNT SETTINGS**

The web interface of the PSDB can be accessed using the URL

## **https://psdb.gsi.de**

Please note that the protocol is "https" (not "http"). The PSDB replies with the login screen as shown in Figure [1.](#page-0-0) Usually the login data is sent via email to the contact person of an experiment at the time a new experiment is set up by the PHELIX team. If not, contact the PHELIX team (or write an email to psdb@gsi.de) in order to setup an account or resend the login data.

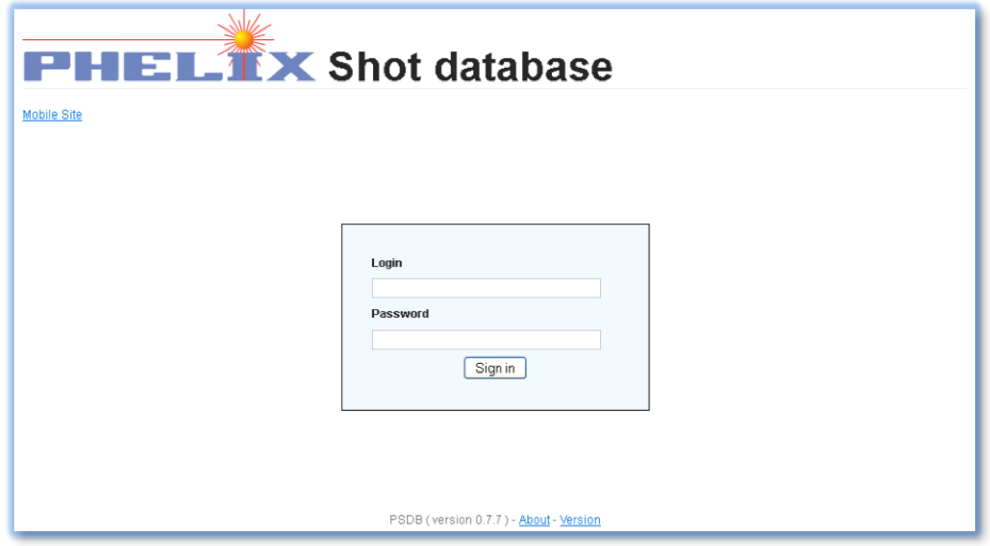

#### <span id="page-0-0"></span>**Figure 1: Login screen**

After a successful login the main menu page is shown [\(Figure 2\)](#page-1-0). Note that not all options might be available depending on the permissions of your account. Experimentalists normally have access to "Experiments" and "Shots".

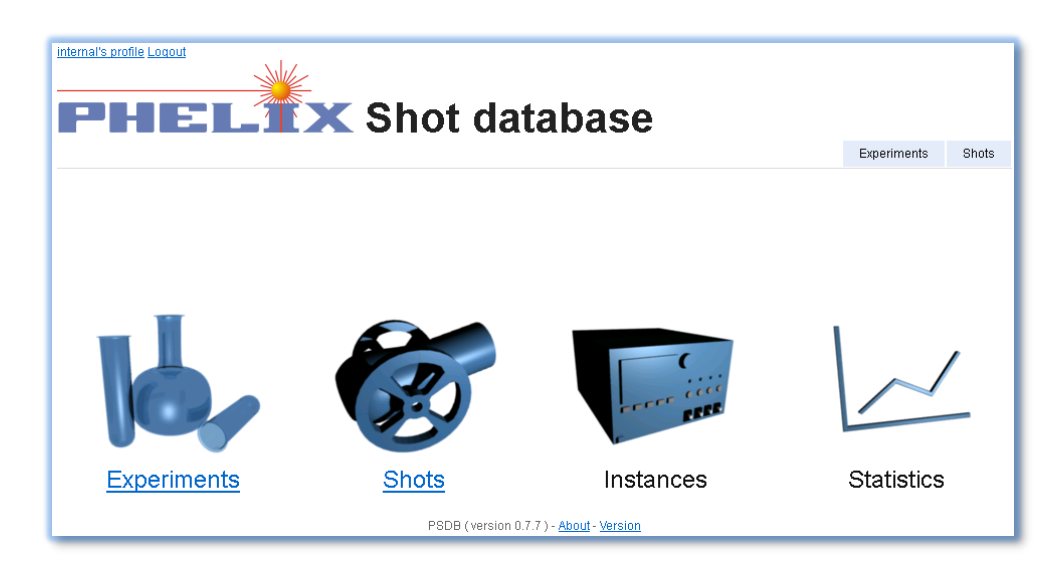

**Figure 2: Main menu. Note that not all options might be available depending on the permissions of the user account.**

<span id="page-1-0"></span>While the account is set up a random password is assigned. This password can be changed by clicking on the user profile link in the upper left corner which opens the corresponding dialog [\(Figure 3\)](#page-1-1).

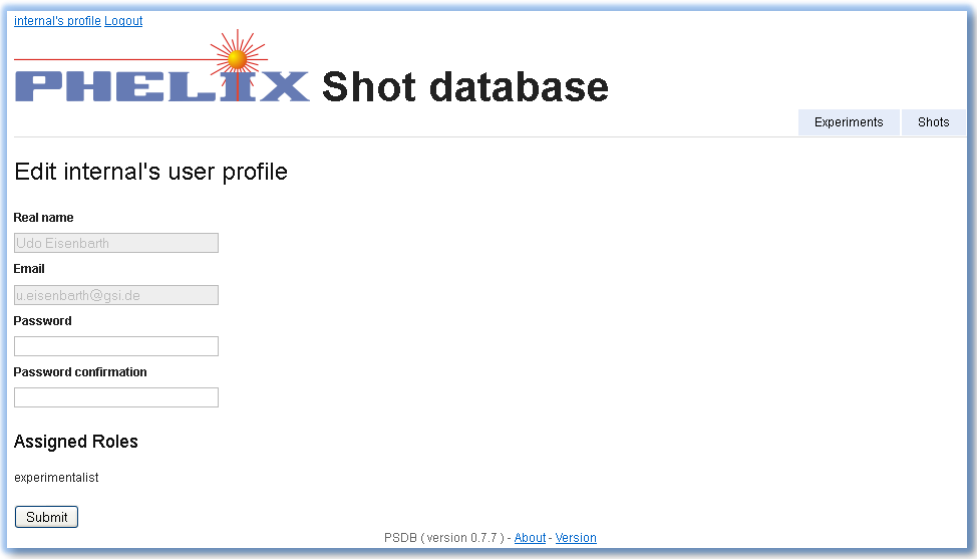

<span id="page-1-1"></span>**Figure 3: User profile settings.**

Note that the login name, real name and the email address cannot be changed by the user. If this is necessary contact the PHELIX team.

# **SHOT DATA RETRIEVAL**

General experiment data can be accessed through the "Experiments" menu. A list of experiments available to the user is shown [\(Figure 4\)](#page-2-0). Usually only one experiment (the experiment belonging to the user account) is shown here.

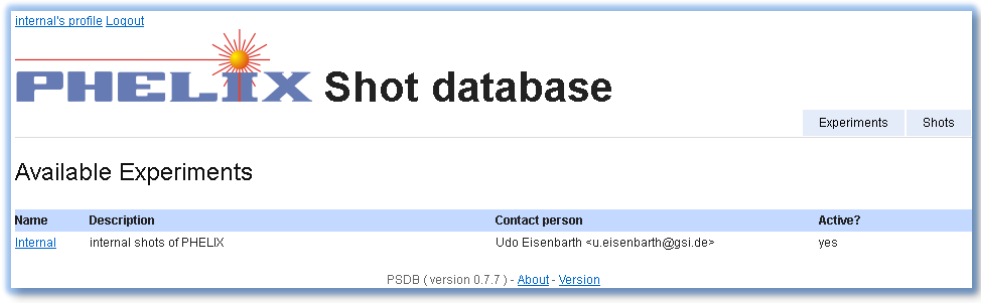

<span id="page-2-0"></span>**Figure 4: List of available experiments.**

A click on the experiment name gives an overview including some shot statistics (if any) [\(Figure 5\)](#page-2-1). Furthermore, arbitrary documents (e.g. experiment design reviews etc.) can be attached here (see "File attachments" later in this manual).

Sometimes an experiment is split up in two or more beamtimes / measurement campaigns. For easy access of the corresponding shots of such a period, the experiment overview page provides links for the respective date spans. Since beamtimes are not explicitly marked by the PHELIX team, the database application automatically splits up an experiment in beamtimes if there a more than 7 days between successive two shots.

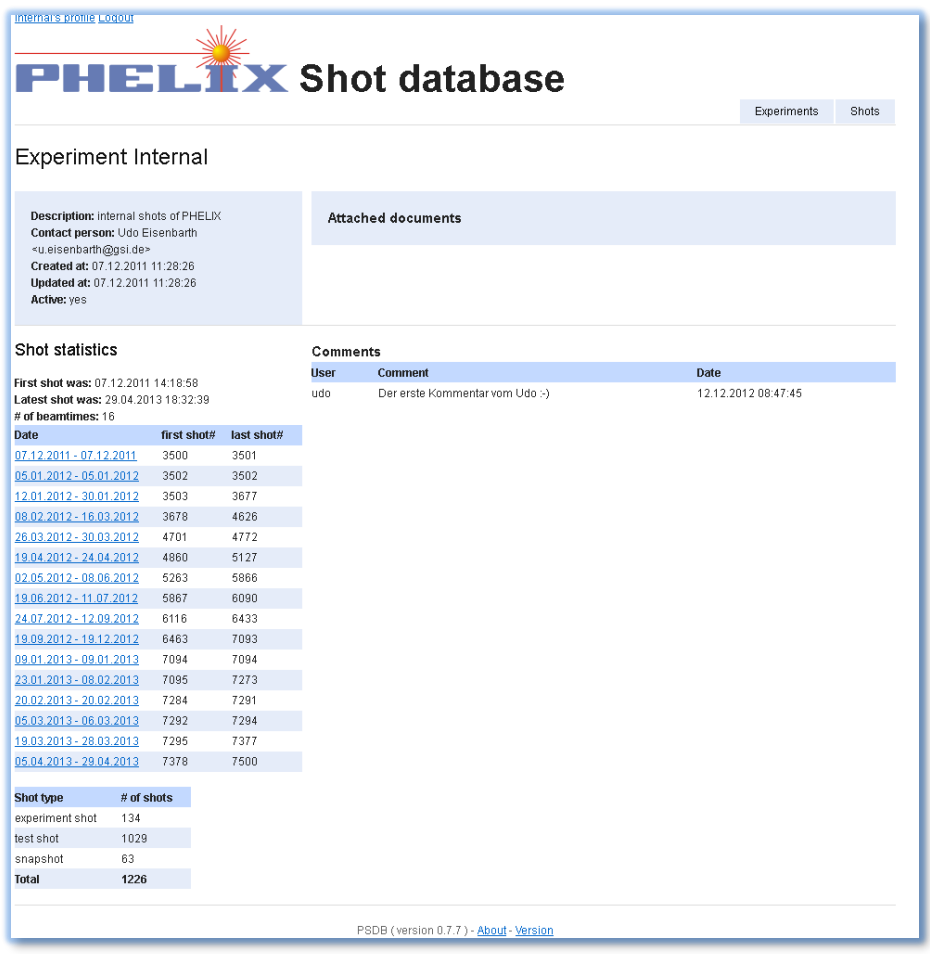

<span id="page-2-1"></span>**Figure 5: Experiment details.**

Laser shots can be displayed in the shot list (Main menu -> Shots) as depicted i[n Figure 6.](#page-3-0) Displayed are the shot id, the date, some configuration data (waveplate settings for energy control, used amplifier heads) as well as shot energies and a comment. Various filters can be applied in order to find a particular shot using the filter

dialog at the top of the list. Shots can be filtered with respect to a date span and/or a given shot id range or the shot type. For the shot type one typically distinguishes between "experiment shot" and "test shot". An "experiment shot" denotes a shot on the experiment target while a "test shot" is typically a shot "without light" such as a trigger test etc.

A red line in the shots list denotes a failed shot which might happen if it was manually or automatically aborted because of hardware or interlock condition failures. In rare cases this shot might still be successful from the experimentalist's view because only an "after shot condition" was not fulfilled. You should contact the PHELIX team in this case.

A black horizontal line denotes a day break. This way it is easier to see which shots have been made at the same day.

In addition a table row with a paper clip denotes a shot with attached files (see "File Attachments" later in this manual).

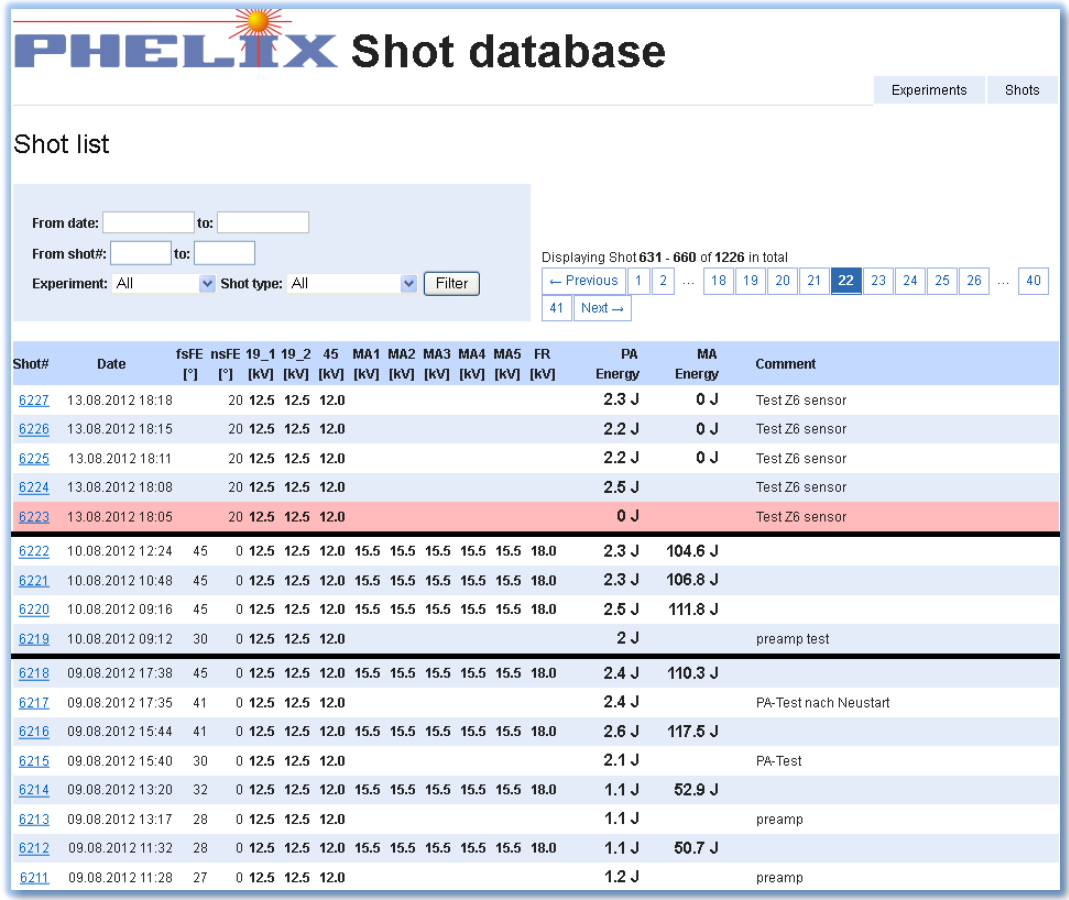

#### <span id="page-3-0"></span>**Figure 6: Shot list.**

Measurement details for a particular shot are shown with a click on the shot id as seen in [Figure 7.](#page-4-0) A brief overview of the measurements (and some results) is shown in the table on the right side. The lists on the left side are filter options in order to restrict the displayed measurements to either a subsystem (such as "MainAmplifier") or a device type (such as "IEEE 1394-Camera"). Note that some combinations do not exist (e.g. there is no device "Spectrometer" at the subsystem "PreAmp"). In this case the list of measurement data is empty.

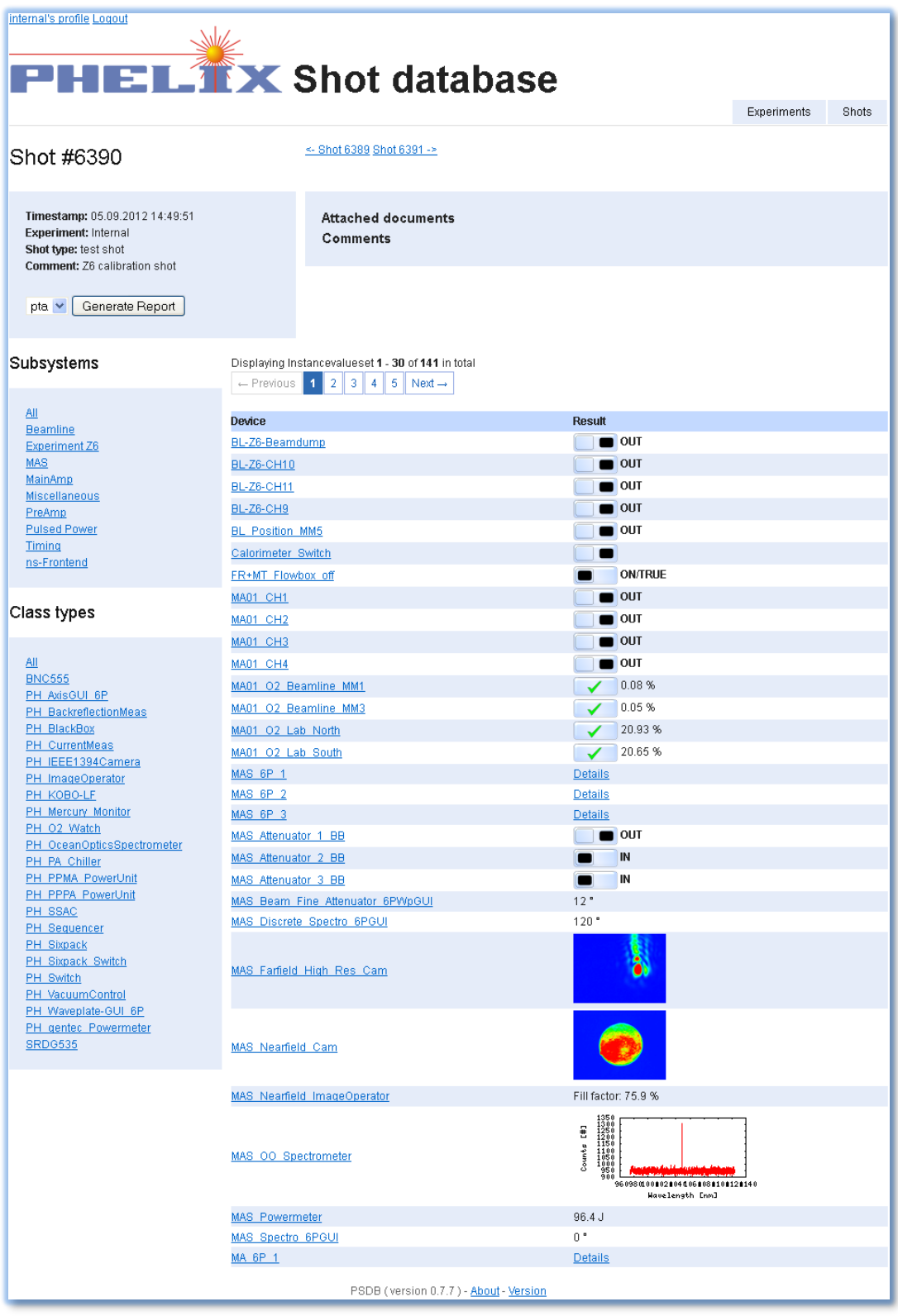

### <span id="page-4-0"></span>**Figure 7: Details of a shot.**

A click on a device name in the measurement list gives further details about the particular device such as shown in [Figure 8.](#page-5-0) The look of this page depends on the device type. In the given example a camera device is displayed. All images and 2d data (i.e. spectrometers, oscilloscopes etc.) can be exported to a file in various formats.

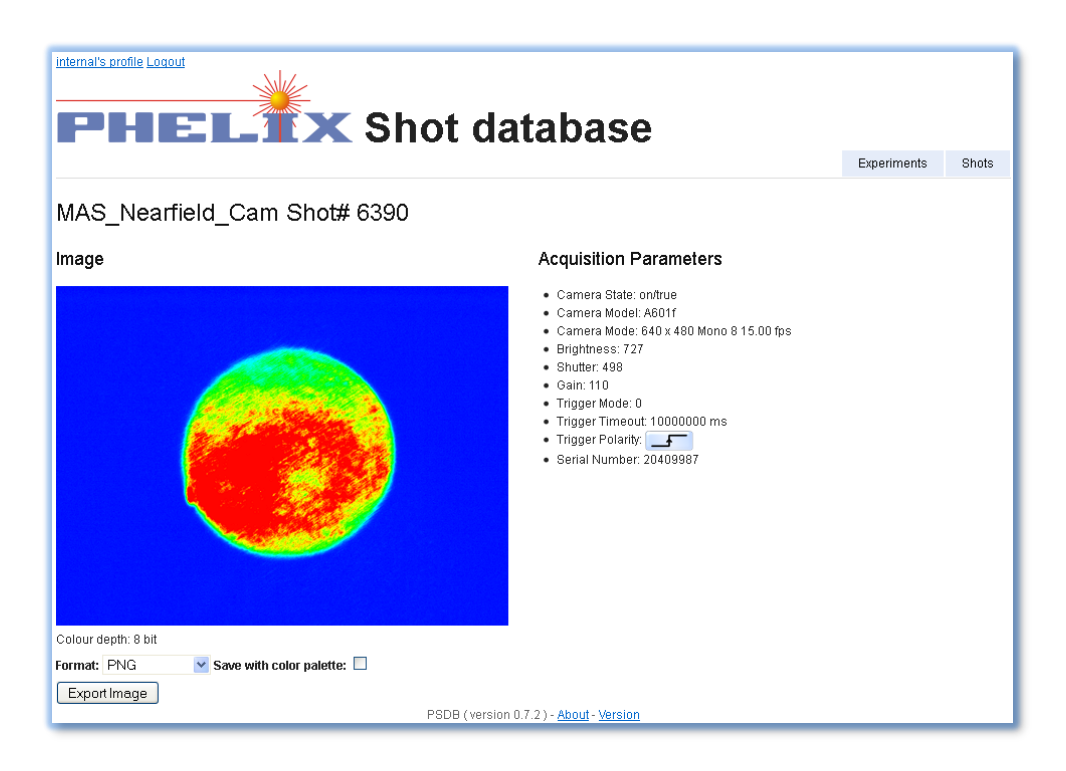

#### <span id="page-5-0"></span>**Figure 8: Measurement details of a single device (camera) for a given shot.**

Most of the measurements stored in the database represent internal data of the laser system which are generally not relevant for experimentalists. For this reason, a short overview of the most relevant data (such as pulse energies) for a given target area can be displayed as a "shot report" ([Figure 9\)](#page-6-0). This report can be accessed on the "shot details" page ([Figure 7](#page-4-0)) by pressing the "Generate Report" button. The type of report can be set in the drop down menu left to the button. Currently two reports are available: PTA ("Petawatt target area") and Z6 ("Z6 target area"). The pattern in the upper right edge (QR-Code) can be scanned (e.g. by a smart phone) which displays the corresponding website of the shot on this device.

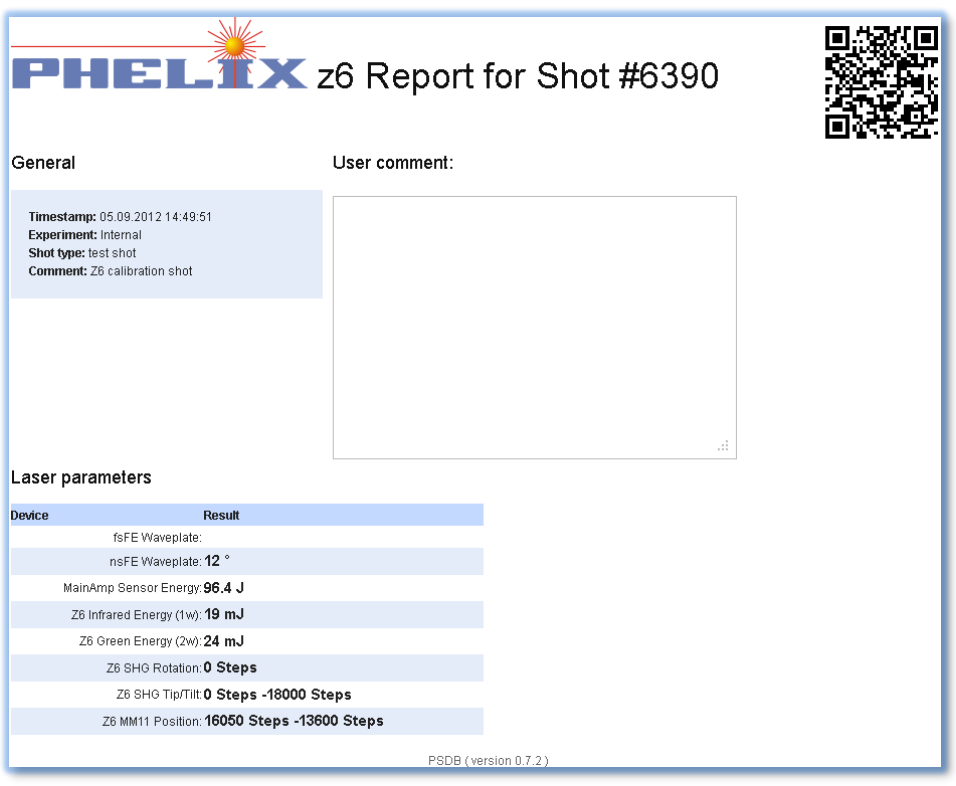

#### <span id="page-6-0"></span>**Figure 9: Shot report for a given shot.**

# **FILE ATTACHMENTS**

As mentioned earlier, the PHELIX shot database allows for attaching arbitrary documents to either an experiment or a shot. Experiment attachments are created through the "experiment details" page ([Figure 5\)](#page-2-1). These are typically documents with general aspects (design reviews, drawings, general documentation, etc…). In additions documents can be attached to each shot (measurement data which are not (yet) automatically stored by the control system, target configurations, comments, etc…). The number of attachments is not restricted. The maximum file size however is 5 MByte.

Attachments can be uploaded following the "Add attachment" link. A dialog with a file selector button as well as a description field is displayed. Pressing the "Add Attachment" button starts the upload process. Please note that this might take a while depending on the file size and the connection speed.

Existing attachments can also be edited by clicking the respective icon behind an attachment. Leave the "Content" field empty if you only want to update the file description.

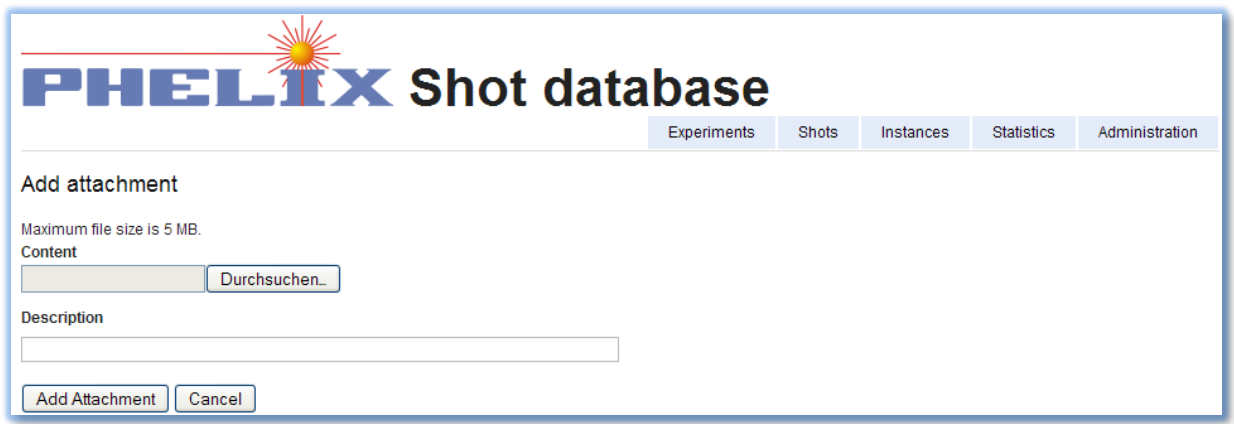

## **Figure 10: File upload dialog.**

Attachments can be deleted using the "trash can" icon. Note that there is no way to recover deleted attachments!